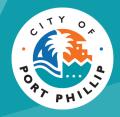

# City of Port Phillip Booking Portal Making a Regular Hire Booking

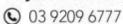

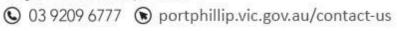

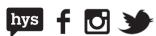

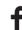

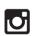

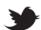

### **Access to the Regular Hire Portal**

The Regular Hire portal allows you to submit requests for reoccurring bookings. Regular Hire is available for:

- Personal Training Permits
- Seasonal Sport Terms
- **Community Centre Activities**

Registered users can request to access the Regular Hire portal when signing up, or by updating your details through the My Profile screen.

### Requesting access to the Regular Hire Portal

You can request access to the Regular Hire portal at any time by clicking on your name and selecting the My Profile option in the drop down box.

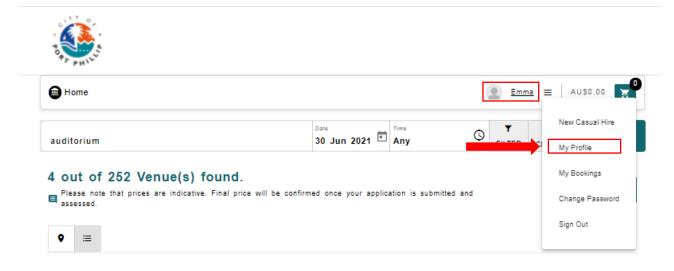

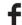

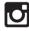

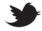

The **My Profile** screen will load with all the information you used to register your account. At the bottom of the page, you will find the Regular Booking Access section.

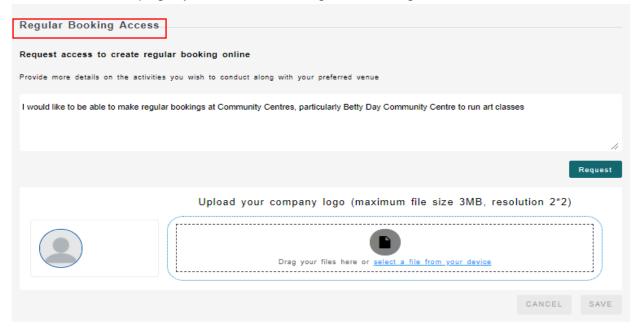

In this section, you will need to provide details of the type of activities and venues you would like to book. This helps us to provide you with the right access.

If this information is not provided, we may not be able to process your request. Please note that photos are not mandatory.

| Regular Booking Access                                                                                                    |
|----------------------------------------------------------------------------------------------------|
| Request access to create regular booking online                                                                                   |
| Provide more details on the activities you wish to conduct along with your preferred venue                                        |
| I would like to be able to make regular bookings at Community Centres, particularly Betty Day Community Centre to run art classes |
|                                                                                                    |
| Request                                                                                                    |
| Upload your company logo (maximum file size 3MB, resolution 2*2)                                                                  |
| Drag your files here or select a file from your device                                                                            |
| CANCEL SAVE                                                                                                    |

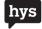

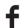

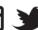

Once you have provided all relevant details, click on the **Request** button and a City of Port Phillip team member will contact you as soon as possible.

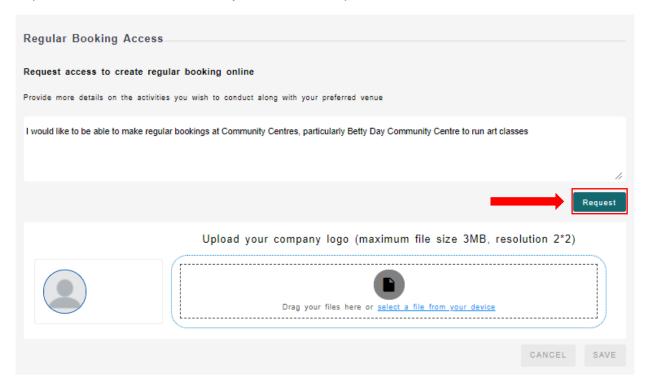

Once you are approved, a new Regular Hire option will be available in the menu bar when you log into the bookings portal.

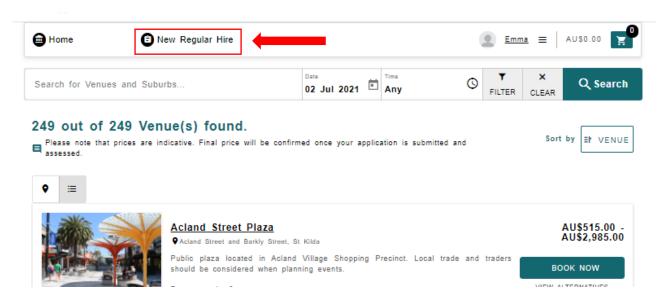

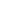

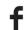

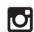

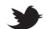

### Logging into the Regular Hire Portal

Log into the City of Port Phillip Booking Portal using your usual credentials and select New Regular Hire from the menu bar

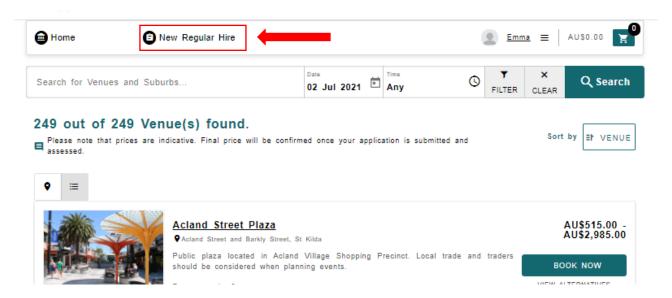

This will take you to the Regular Hire Portal. Your portal view will only show you the booking types that you have approved access to.

Select a booking type to proceed with the booking.

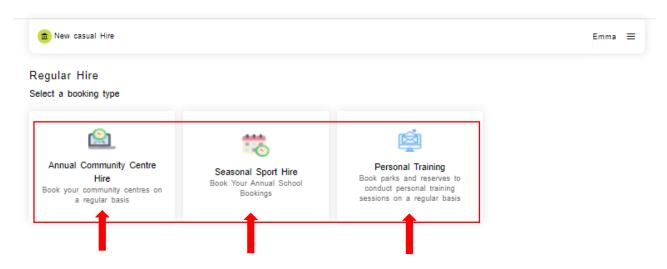

Once a booking type has been selected, you will move into the application process.

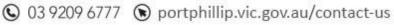

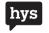

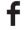

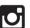

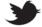

### Making a regular hire application

There are 6 steps to submitting a booking through the regular hire portal. A progress bar will be visible along the top of your booking screen to show you how you are progressing.

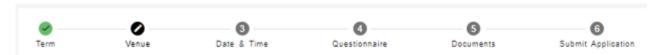

Once you have passed the first step, you may close your booking and come back to it later by locating the draft booking from your My Bookings Screen and selecting Manage.

#### My Bookings **UPCOMING BOOKINGS** PAST BOOKINGS Search By Booking Ref Q Booking Date - ≣ŀ IB1052 (Page 1887) City of Port Phillip Football Lovers EVENT DATE OUTSTANDING TOTAL MANAGE INVOICES 04 Apr 2022 - 29 Aug 2022 AUS0.00 AU\$0.00 Created 19 Jul 2021 BP1050 Approved Community Centre - Regular Hire OUTSTANDING TOTAL 12:00 PM 4:00 INVOICES VIEW AU\$1,401.00 2021 AU\$100.00 Created 19 Jul 2021 2021 BP1049 (Approved) EVENT DATE OUTSTANDING TOTAL Centre - Casual Hire INVOICES VIEW 21 Jul 2021 4:00 AM - 8:00 AM AU\$254.00 AU\$0.00 IB1048 (Draft Booking) EVENT DATE OUTSTANDING MANAGE INVOICES 19 Jul 2021 - 30 Jun 2022 AU\$0.00 Created 19 Jul 2021 BP1045 (Approved) EVENT DATE OUTSTANDING TOTAL - Regular Hire - 12 Aug 2021 INVOICES AU\$1,778.00 PM AU\$508.00 1 - 5 of 14 Items per page: 5

#### **Step 1: Select a Booking Term**

The first step is to select the Booking Term you would like to make your application within. Take note of the "book before" date as you will be unable to submit an enquiry after this date.

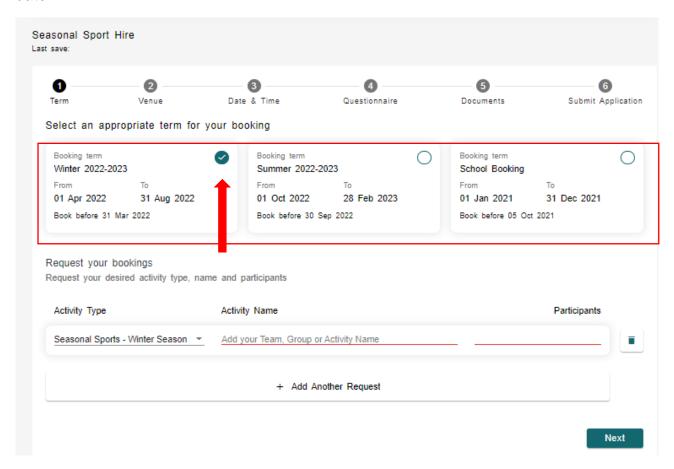

Next, enter your Activity Details including:

- Activity Type (to be selected from a predefined list)
- **Activity Name**
- **Number of Participants**

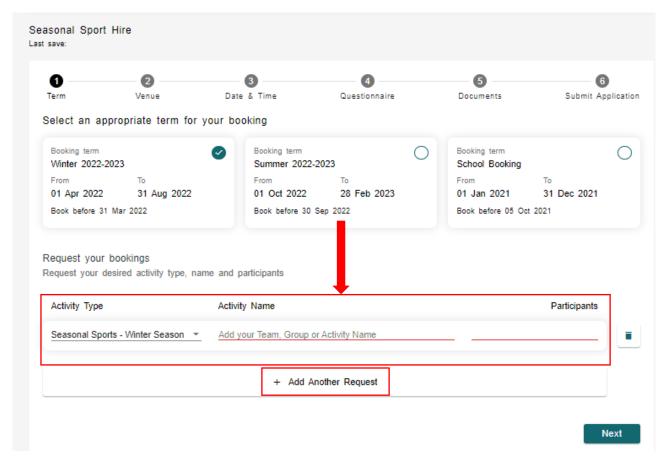

You may include a number of different activities in the one booking by selecting + Add Another Request.

Please note that all activities will be treated as one booking within the booking portal. If you would like to be able to manage each reoccurring activity as a separate booking, we recommend submitting separate Regular Hire requests for each activity.

You may delete an entered activity by selecting the trash can next to the activity

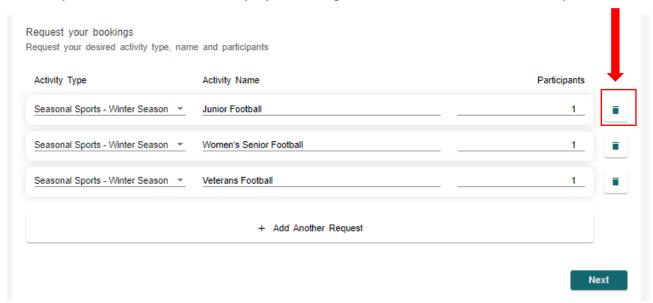

Once all your activities have been defined, click **Next** to proceed with your application.

| Activity Type                     | Activity Name           | Participants |
|-----------------------------------|-------------------------|--------------|
| Seasonal Sports - Winter Season 💌 | Junior Football         | 1            |
| Seasonal Sports - Winter Season 💌 | Women's Senior Football | 1            |
| Seasonal Sports - Winter Season 💌 | Veterans Football       | 1            |
|                                   | + Add Another Request   |              |

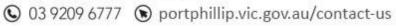

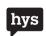

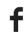

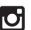

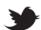

#### Step 2: Select a Venue

In this screen you will be presented with a list of applicable venues. You can find your preferred venue by scrolling through the list and clicking on the expand arrow to reveal the spaces available for hire at each location.

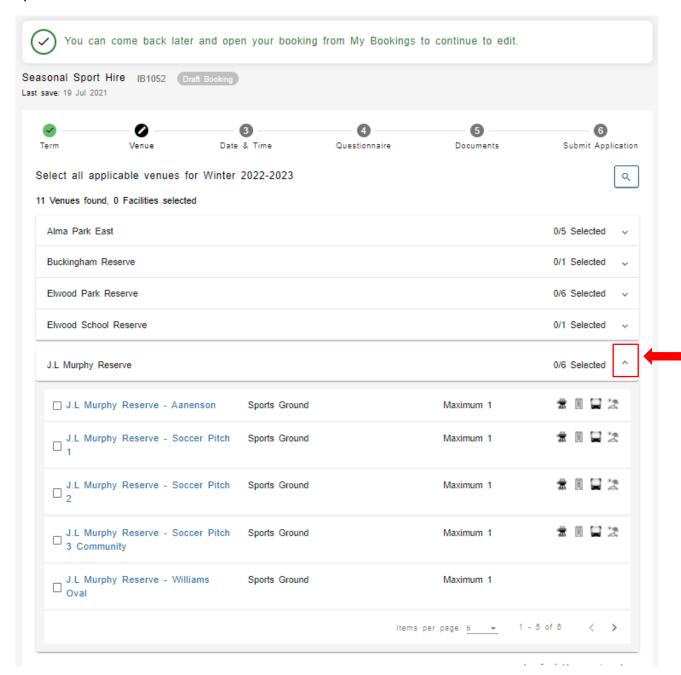

Select any of the spaces for hire to open a new tab with further details about the venue.

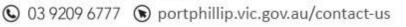

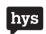

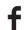

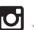

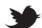

If you have a particular venue in mind, you can search for available venues using the Search functionality.

You can search for venues using the following criteria:

- Keyword
- Venue
- Facility Type
- Capacity

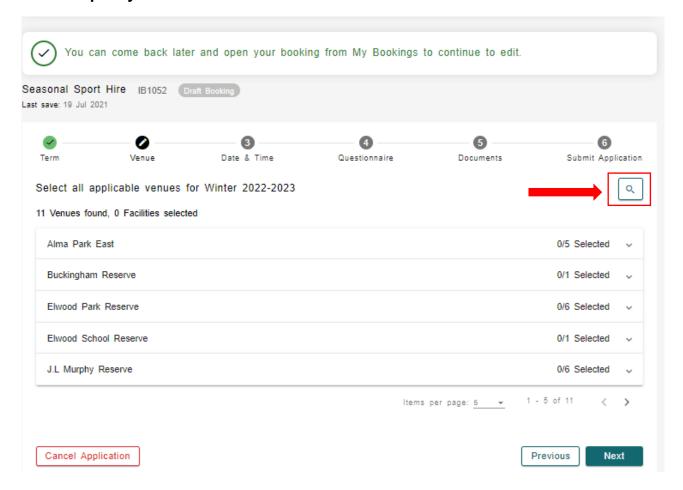

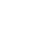

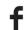

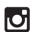

Once a suitable Venue has been identified, select the tick box and click **Next** to move to the next step.

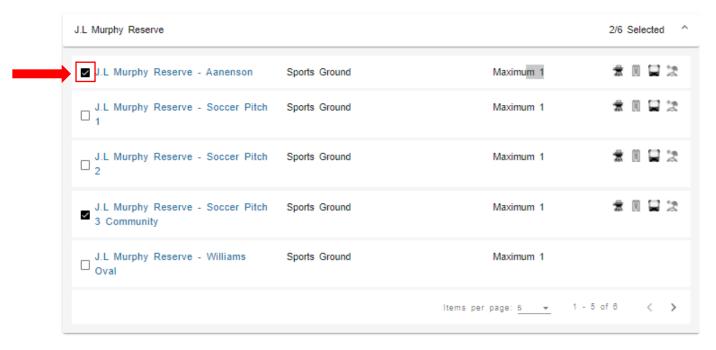

You can select one or more venues for your activity.

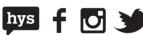

### Step 3: Select a Date and Time

Next, you will be asked to select the dates and times of your bookings for each activity that you listed in step 1. The following steps can be used for all activities.

#### 1. Select your activity

Start this process by selecting the Activity from the Activity Drop down list.

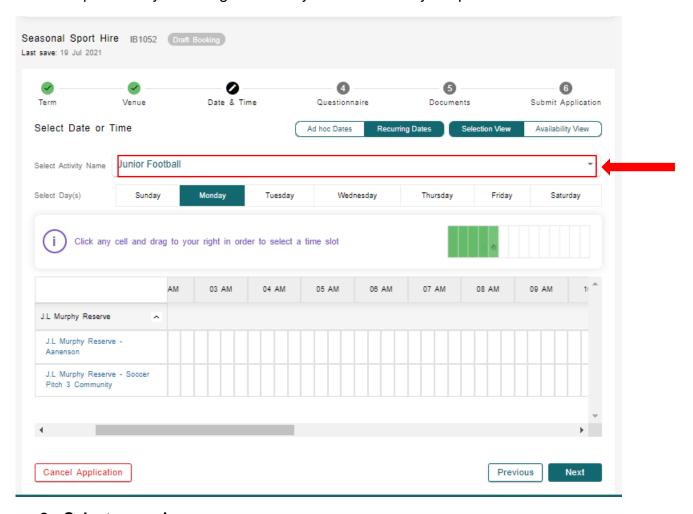

#### 2. Select your view

Please note that this screen can be viewed in:

- Selection View allows you to select the date and times that you want (Recommended)
- Availability View allows you to select blocks based on venue availability

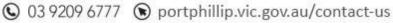

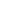

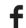

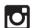

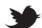

You can move between these views using the Selection View/Availability View selector at the top of the screen.

We will use the Selection View in this example to choose our date and time.

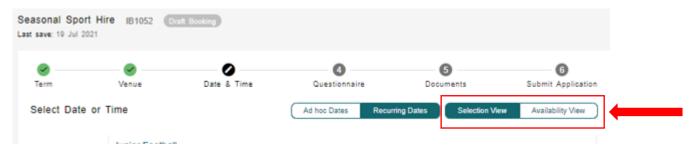

#### 3. Select the reoccurring pattern

Choose the pattern of your regular occurrence using the Ad hoc Dates/Recurring Dates buttons at the top of the screen.

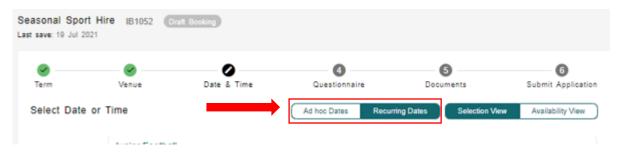

#### 4. Select your dates - Ad-hoc Dates

The Ad-hoc date selection can be used for bookings that don't follow a defined pattern. This option will allow you to select preferred date(s) from the calendar. Unavailable dates for the selected timeslot are marked in Red.

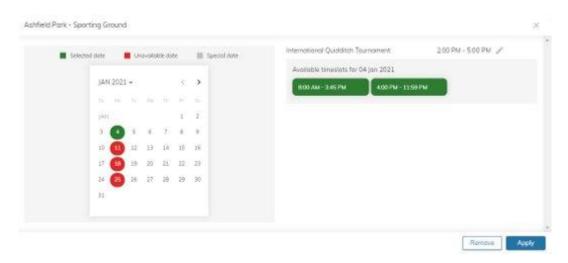

#### 5. Select your dates - Recurring dates

The recurring date selection can be used when adding bookings that follow a defined pattern.

When selecting this this option you will need to choose the days to match the pattern by selecting the days from the Select Days bar

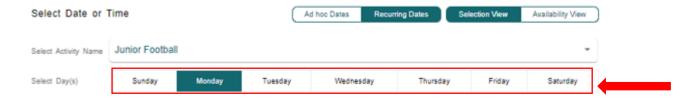

Click inside the cell and drag to your right to select a timeslot

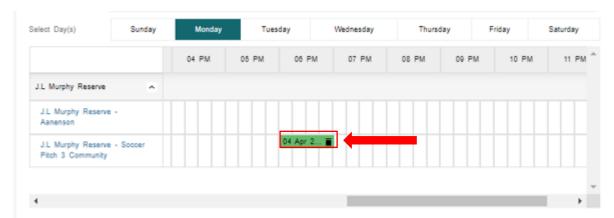

The pattern selection screen will pop up to allow you to refine your reoccurrence pattern. From here you can review and amend your reoccurrence details.

Select **View Dates** to manage each individual booking in the reoccurrence.

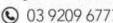

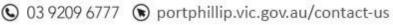

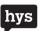

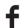

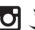

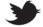

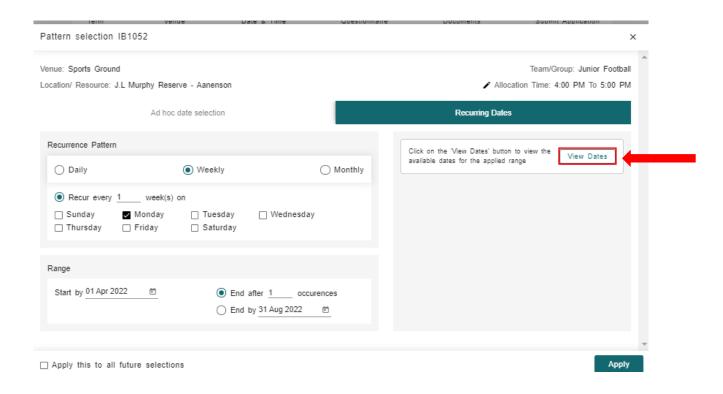

Once View Dates has been selected, you can easily delete dates from your pattern by selecting the trash can icon.

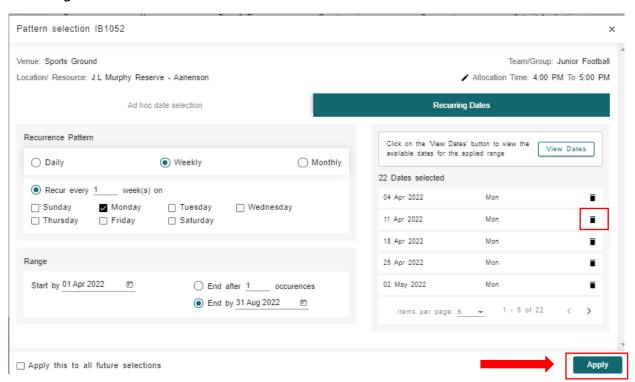

Once you are happy with your selection, click **Apply** to proceed.

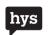

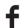

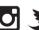

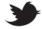

#### 6. Manage any date conflicts

You will not be able to submit your enquiry until all conflicts have been resolved. If there are any conflicts on a selected Date or Time, an error message will be displayed at the tip of the screen with an option to Resolve Conflicts.

Click on **Resolve Conflicts** to delete or change the conflicting occurrences.

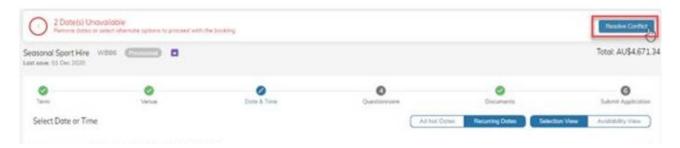

All of the selected dates that have conflicting Date/ Time slots will be highlighted in Red.

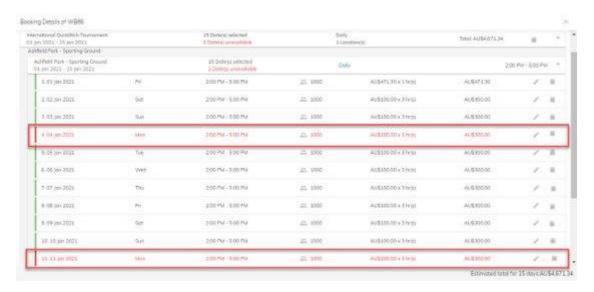

Click on the trash can icon for the conflicted selection to remove the selection OR click on the **pencil icon** to change the date or time.

#### 7. Review your selections

Once you have completed your date and time selections, you can review and edit these selections by clicking the expandable side panel available on the Date & Time screen

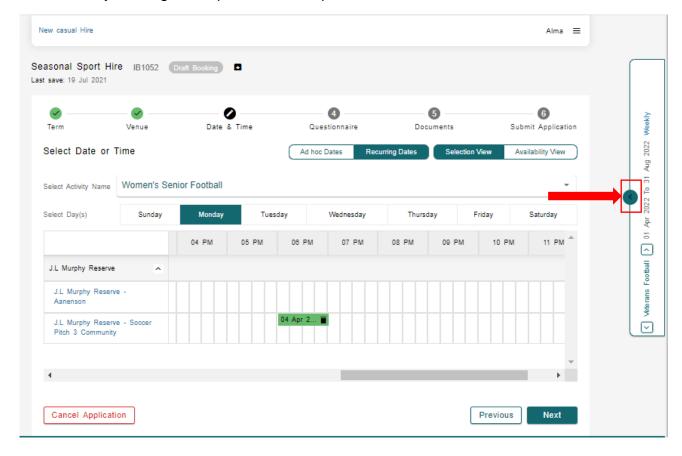

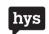

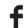

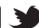

This screen will open up a summary page of your date and time selections for your activities.

Select Edit to review and edit the booking details

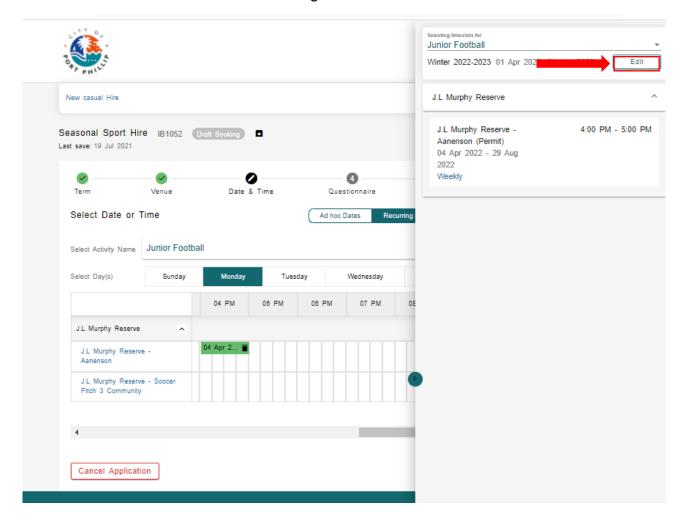

From the Booking Details screen you will have the ability to edit or delete timeslots from each of your activities or add a new activity request to your selections.

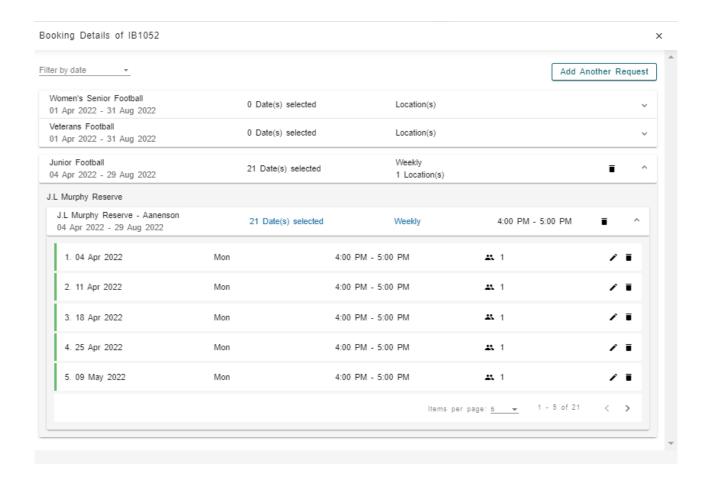

20

#### 8. Finalise Date and Time

Once the Date/ Time selections are completed and all conflicts have been resolved, click **Next** to proceed with the booking.

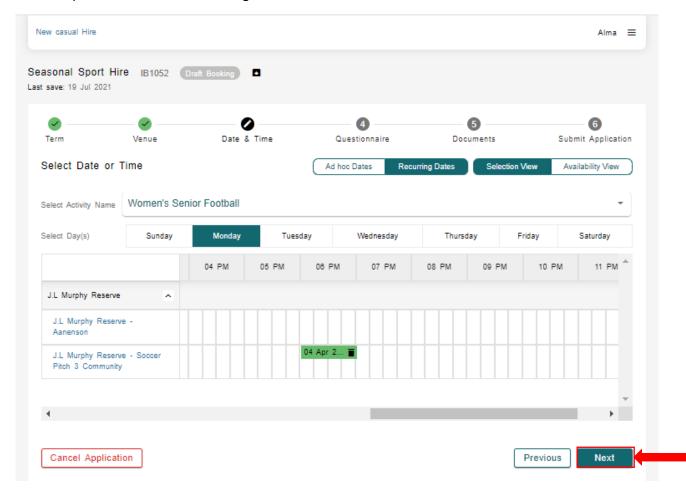

#### **Step 4: Complete the questionnaires**

For many of our venues we will ask an extra series of questions so that we have all of the information we need to process your booking.

A questionnaire will need to be completed for each activity you are booking.

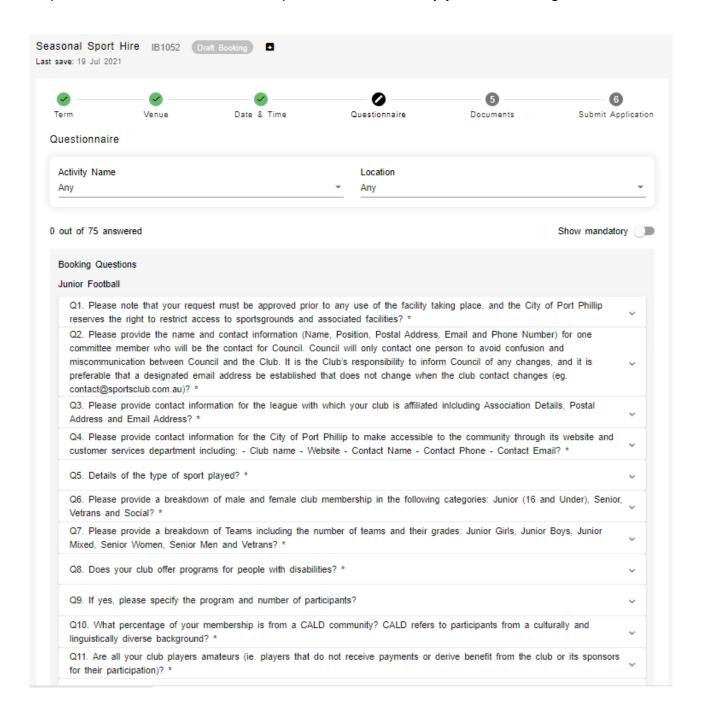

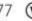

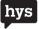

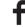

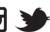

You can filter questionnaires by activity or location by selecting the criteria from the drop down boxes at the top of the screen.

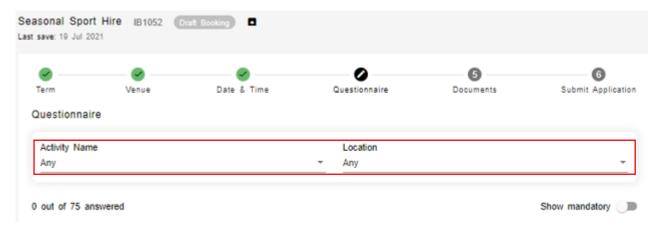

Once you have completed all mandatory questions, select **Next** to proceed with your booking.

#### **Step 5: Upload required documents**

Some events require you to include documents within your application. You will need to add all mandatory documents before you are able to submit your application.

To load new documents to your booking, click on the dropdown box to select the **Document Type** that reflects the document you are uploading.

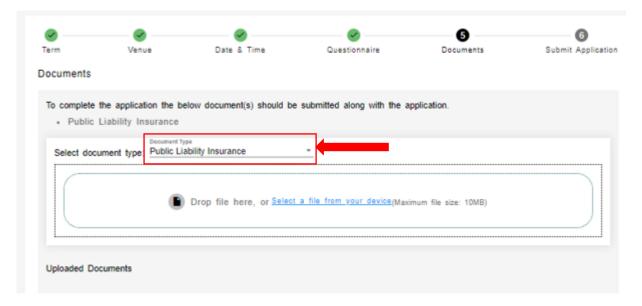

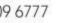

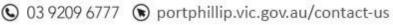

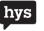

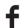

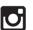

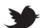

Then either drag and drop or upload your files into the upload box provided

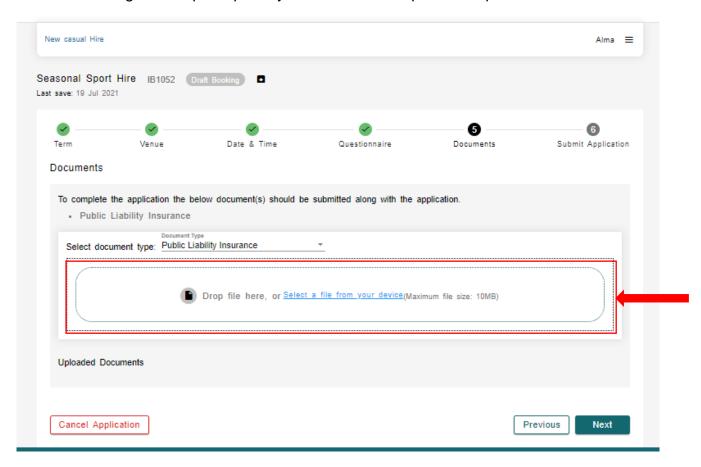

Once you have successfully uploaded your documents, they will be visible at the bottom of the screen.

| Dane Sie                   | here, or Select a file from your device(Maximum file size: 10MB) |  |
|----------------------------|------------------------------------------------------------------|--|
| Drop file                  | nete, or assess a me nom room extract(Maximum hie size: 10MB)    |  |
|                            |                                                                  |  |
| loaded Documents           |                                                                  |  |
| Public Liability Insurance | Public Liability Insurance                                       |  |
|                            | 1,2                                                              |  |

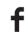

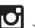

When you have uploaded all mandatory documents, select **Next** to move to the final step.

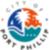

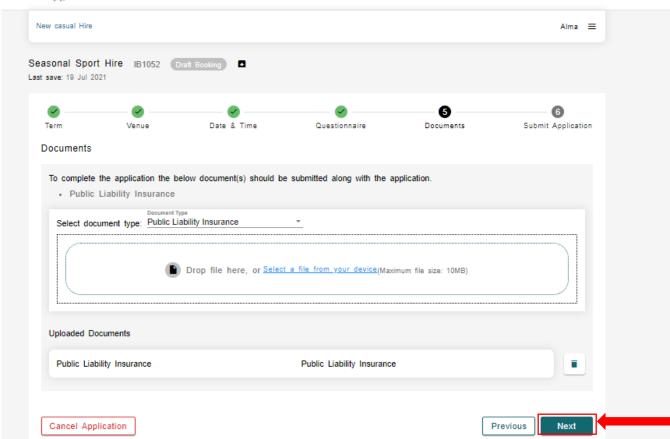

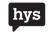

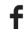

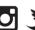

#### **Step 6: Submit your application**

This is the final stage where you can review your booking details before submitting. It is important that you review the details as you will be unable to change your booking once it is submitted.

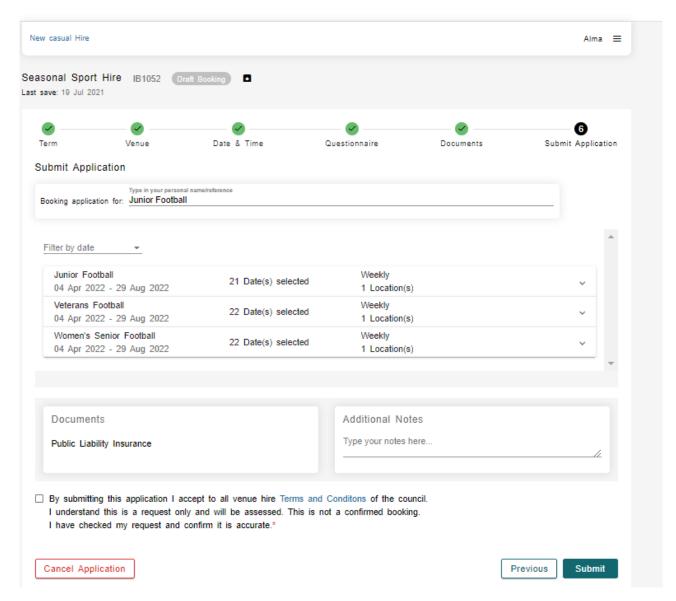

Once you are happy with your booking details and can see green ticks all the way across the progress bar, you are ready to submit.

Add any additional notes and make sure that you agree to our terms and conditions before selecting Submit

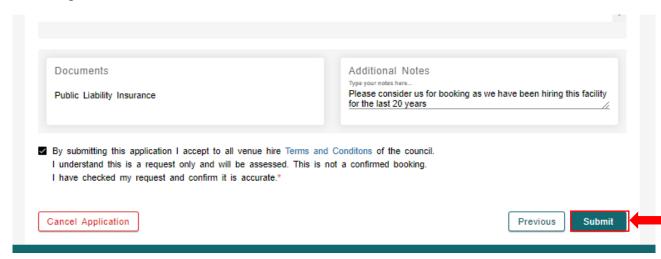

Once submitted, your booking will appear in your booking portal as Pending Approval.

#### My Bookings

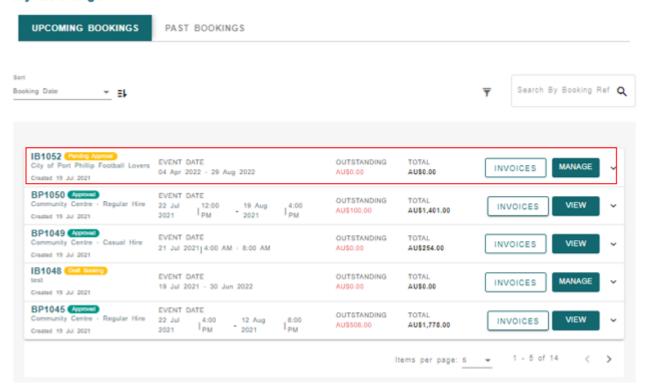

Council's booking team will review your submission in line with all required Council policies and processes. Your booking dates are not finalised until you receive confirmation and your booking changes from 'Pending Approval' to 'Approved'. Please refer to the relevant policies on our website for information on the approval process and approval time frames.

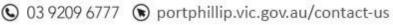

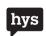

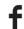

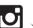

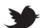

## How to roll over a past regular booking

Log into the City of Port Phillip Booking Portal using your usual credentials and select My Bookings from the menu bar.

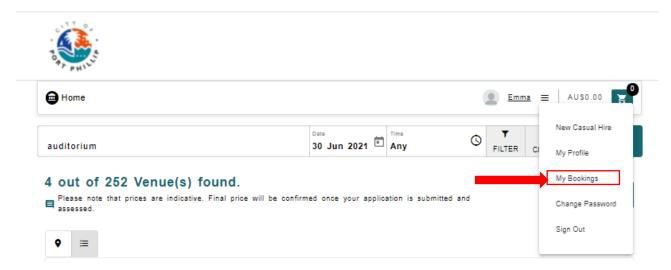

Find the booking that you want to rollover and select View.

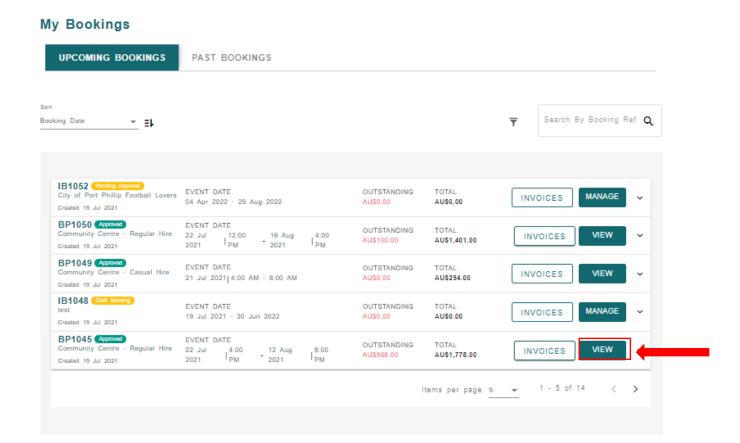

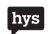

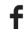

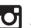

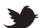

#### Select Rollover Booking to open the rollover application screen

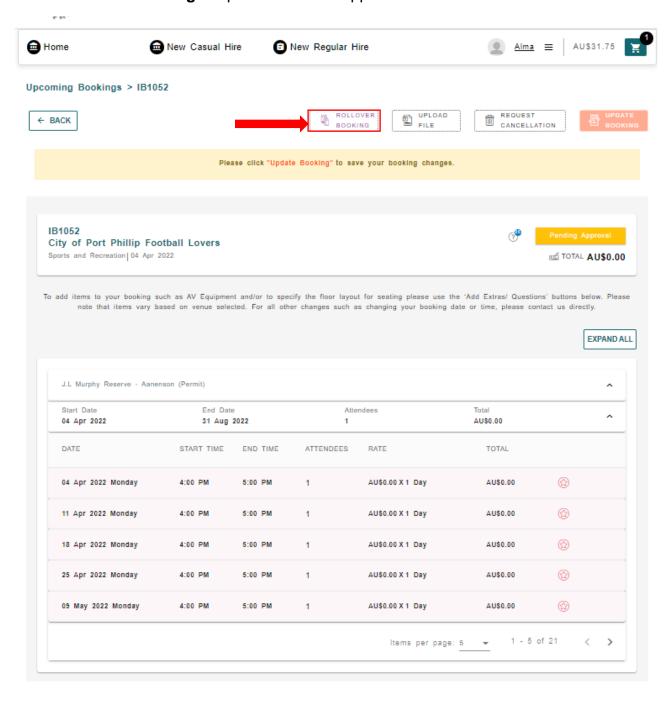

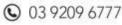

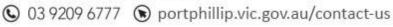

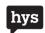

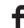

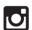

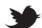

#### From the Rollover Application screen, select a Booking Term

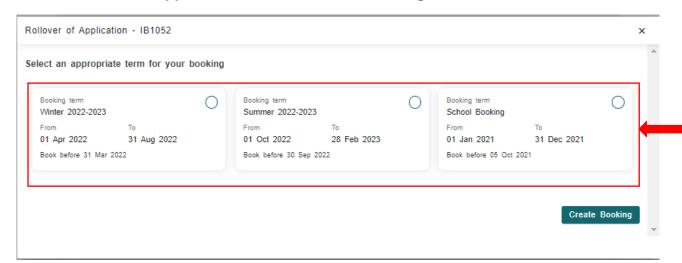

You will then need to confirm the Activity details. You may add a new request or delete bookings at this point.

| Booking term<br>Winter 2022-2023                   | Booking term<br>Summer 2022-2023                   | Booking term School Booking                        | 0 |
|----------------------------------------------------|----------------------------------------------------|----------------------------------------------------|---|
| From To                                            | From To                                            | From To                                            |   |
| 01 Apr 2022 31 Aug 2022<br>Book before 31 Mar 2022 | 01 Oct 2022 28 Feb 2023<br>Book before 30 Sep 2022 | 01 Jan 2021 31 Dec 2021<br>Book before 05 Oct 2021 |   |
|                                                    |                                                    |                                                    |   |
| ctivity Type                                       | Activity Name                                      | Participants                                       |   |
|                                                    |                                                    |                                                    |   |
| easonal Sports - Winter Season                     |                                                    | Participants                                       |   |
|                                                    | Junior Football                                    |                                                    |   |
| easonal Sports - Winter Season •                   | Junior Football  Veterans Football                 | 1                                                  |   |

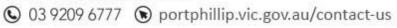

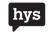

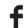

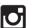

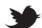

Next, choose the date you want the bookings to start and the information you want to rollover

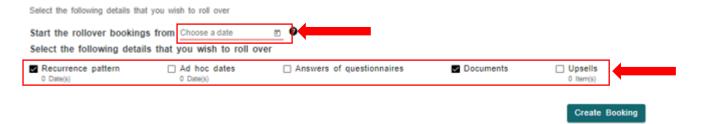

#### Once you are happy with your details, select Create Booking

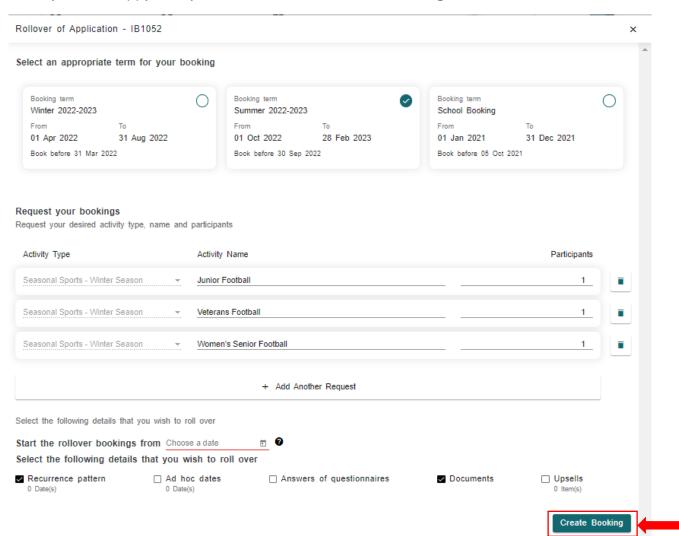

This will create a draft booking for you to review and submit for that period.

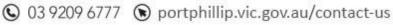

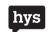

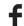

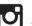

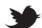